# **VigorSwitch FX2120 12 埠 L2+管理型全 10G SFP+交換器 快速安裝手冊**

版本**: 1.3** 

韌體版本**: V3.7.4** 

**(**其他資訊請造訪 **DrayTek** 官網**)** 

日期**:2023** 年 **11** 月 **14** 日

#### **版權資訊**

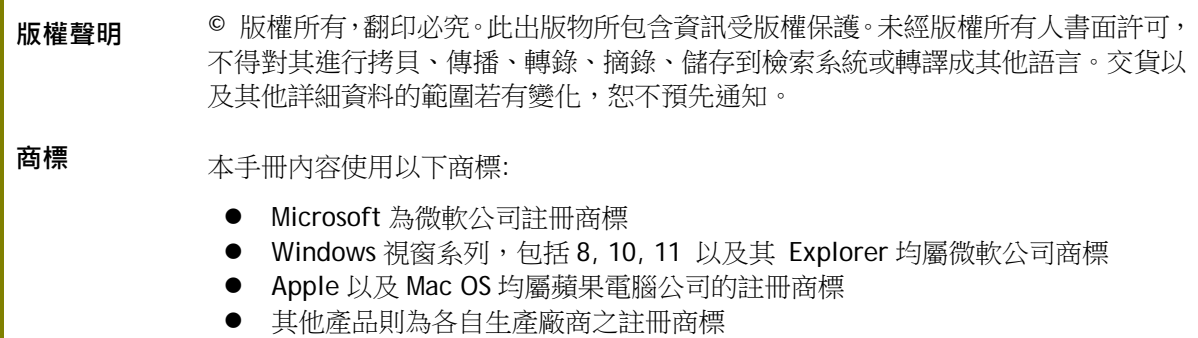

#### 安全說明和保障

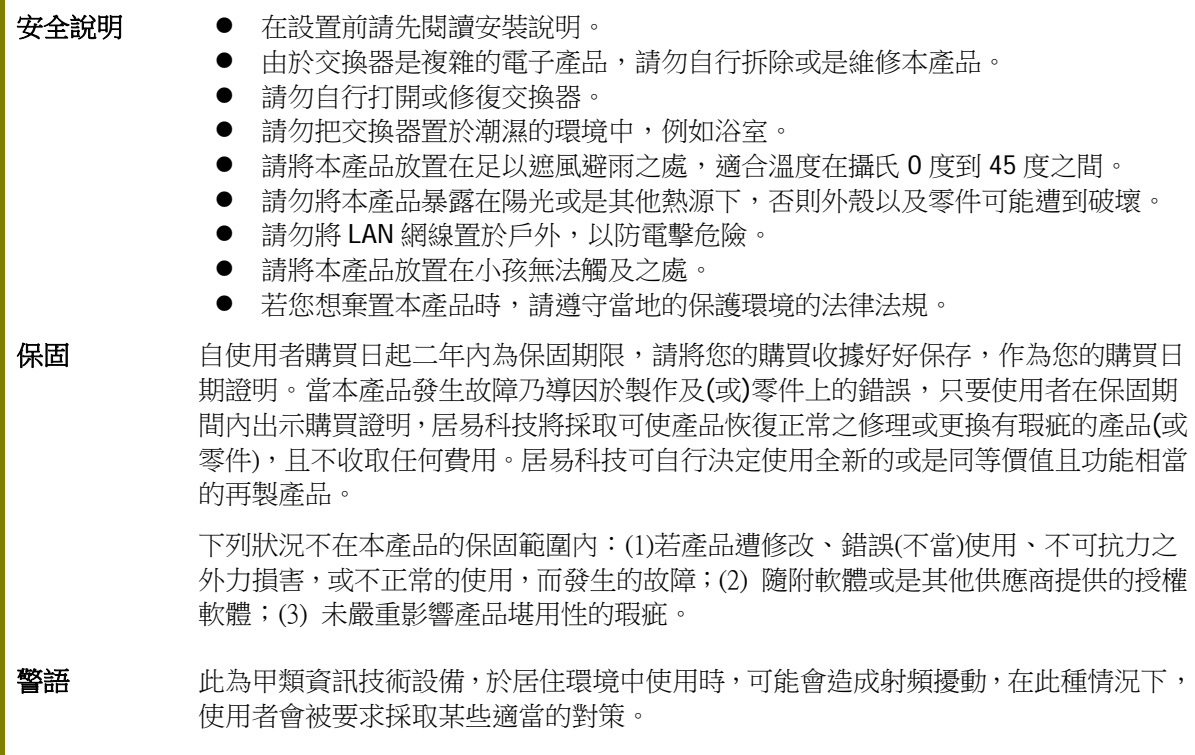

#### 限用物質含有情況標示聲明書

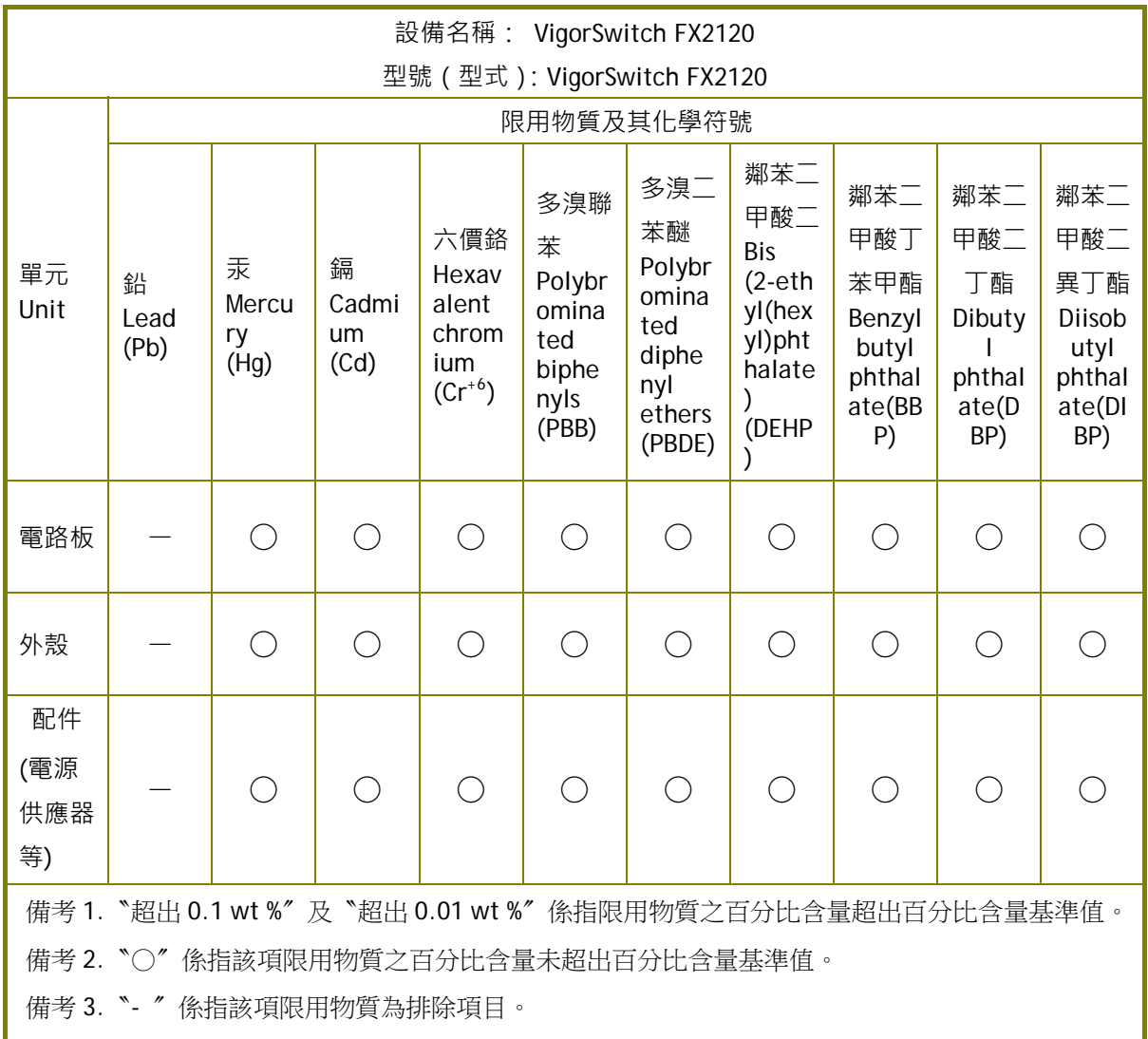

#### 限用物質排除項目說明

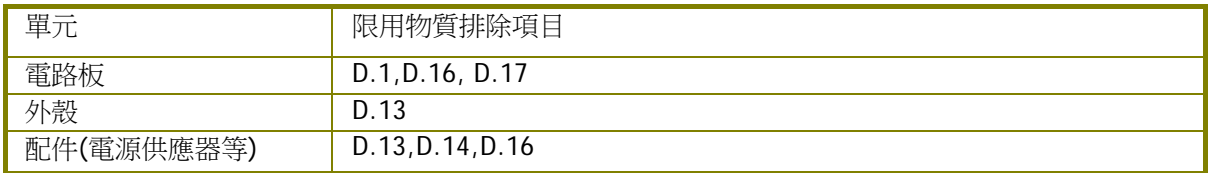

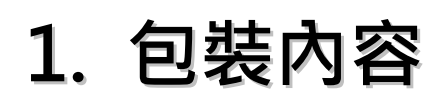

請先檢查產品包裝內容,如有任何毀損或是遺失,請立即與居易或是經銷商聯絡。

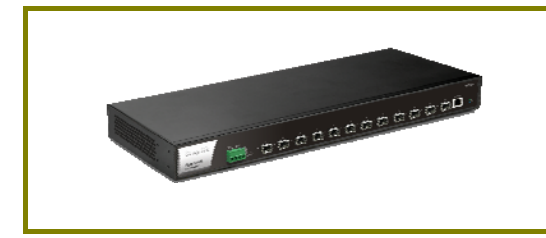

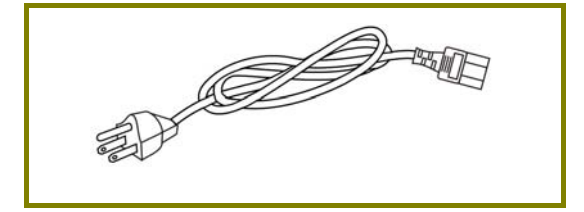

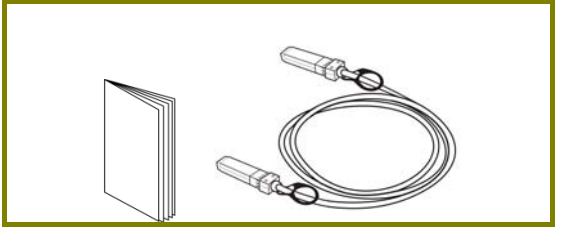

交換器 **be a controlled by controlled by controlled by controlled by controlled by controlled by controlled by controlled by controlled by controlled by controlled by controlled by controlled by controlled by controlled by c** 

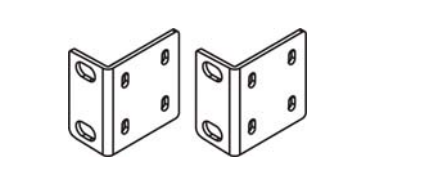

電源線 またない このことをお願い 機架安装組件

**2. 面板說明**

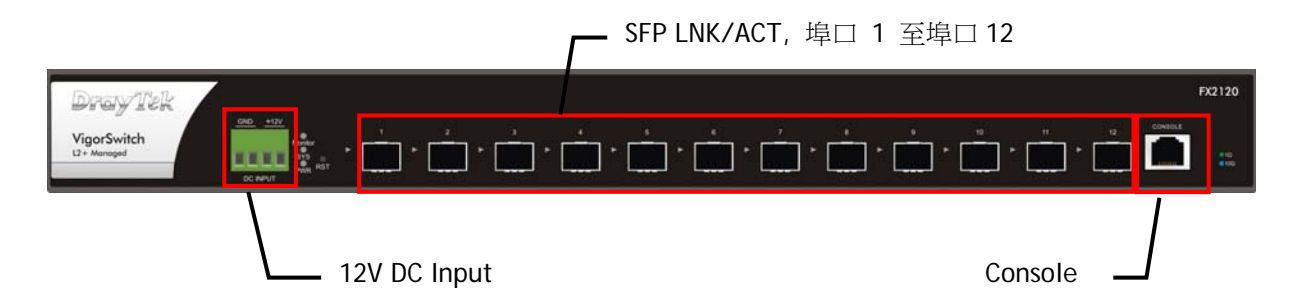

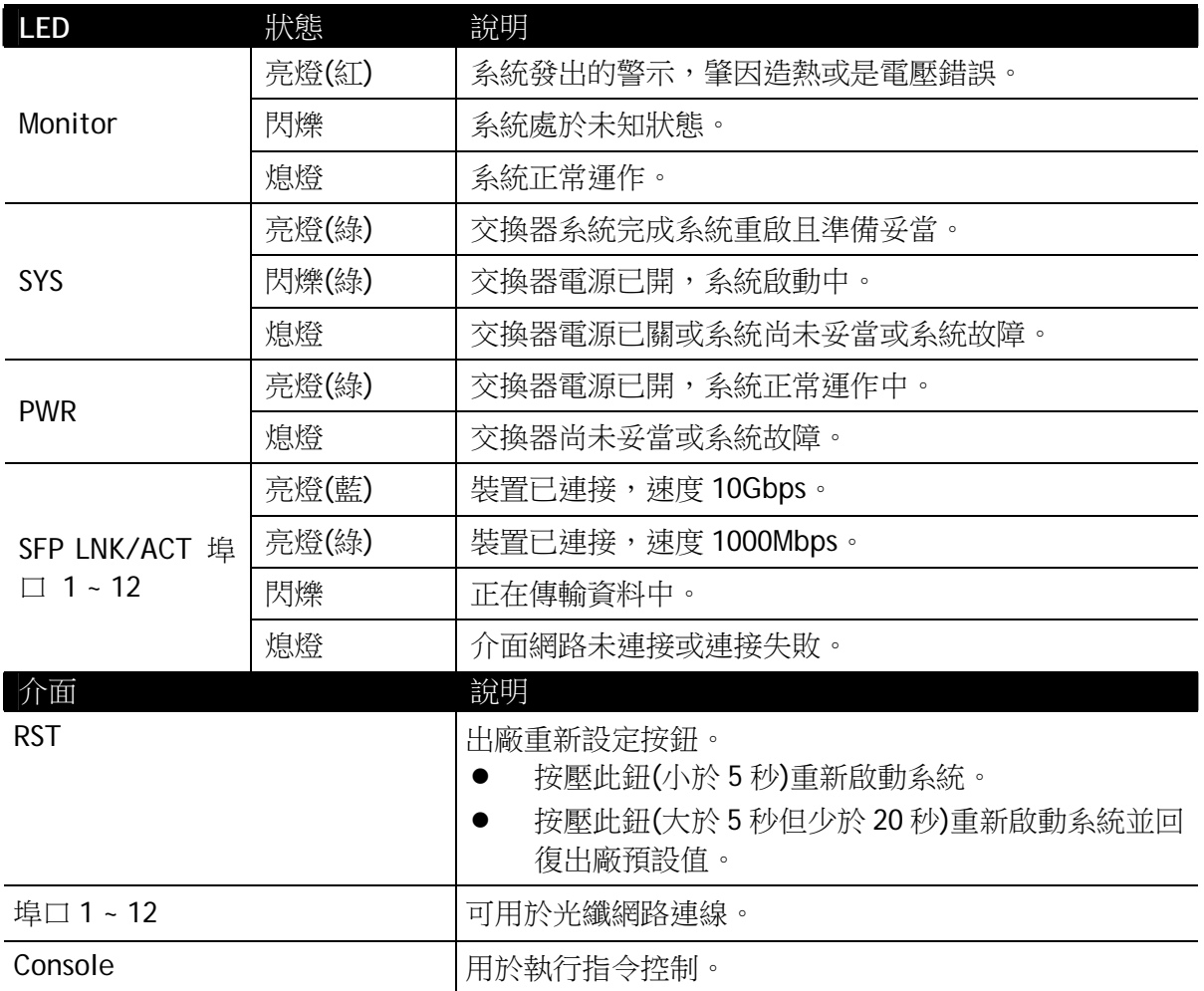

### **3. 硬體安裝**

設定本裝置之前,請務必先正確連接本裝置。所有的裝置連接埠都應位於相同的區 域網路(LAN)中。

#### **3.1 網路連線**

- 1. 將連結器裝入插槽中(埠口 1~12 任一皆可)。
- 2. 將閂鎖移除。

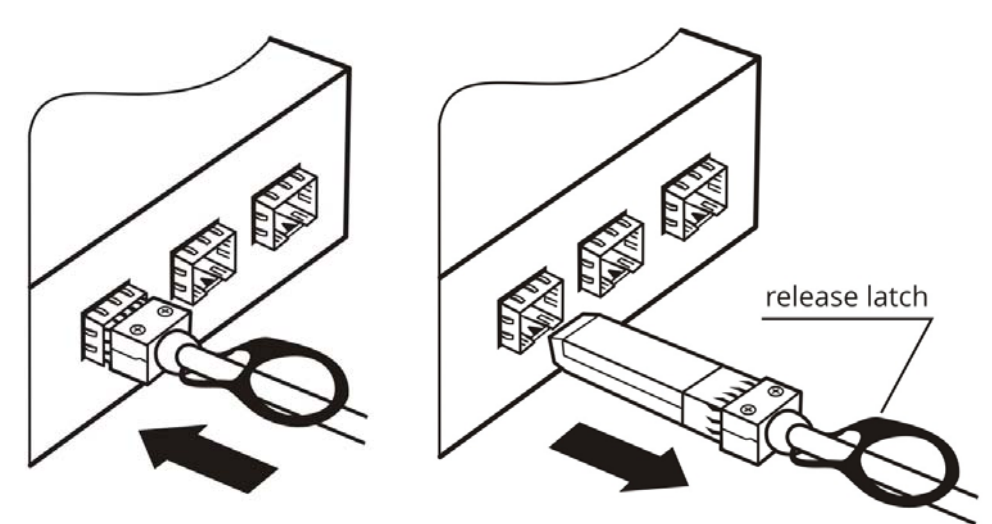

#### **3.2 機架安裝**

交換器可以利用機架將數個交換器層疊安裝在一處。

- 1. 使用機架安裝組件,固定於交換器的二端。
- 2. 接著使用螺絲將交換器固定在機架上。

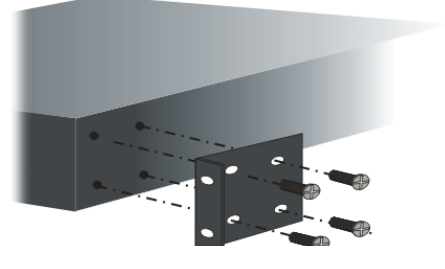

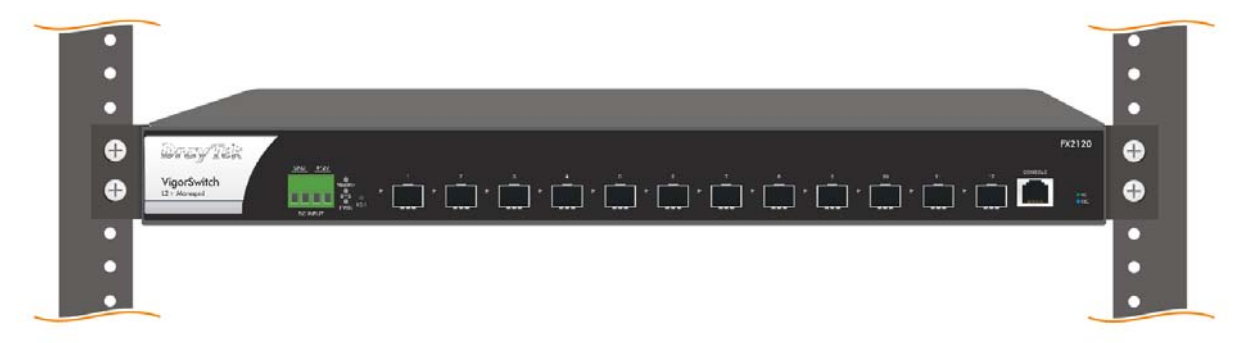

# **4. 網頁設定**

VigorSwitch, for example: IP Address: 192.168.1.224 Subnet Mask: 255.255.255.0 Default Gateway: 192.168.1.254

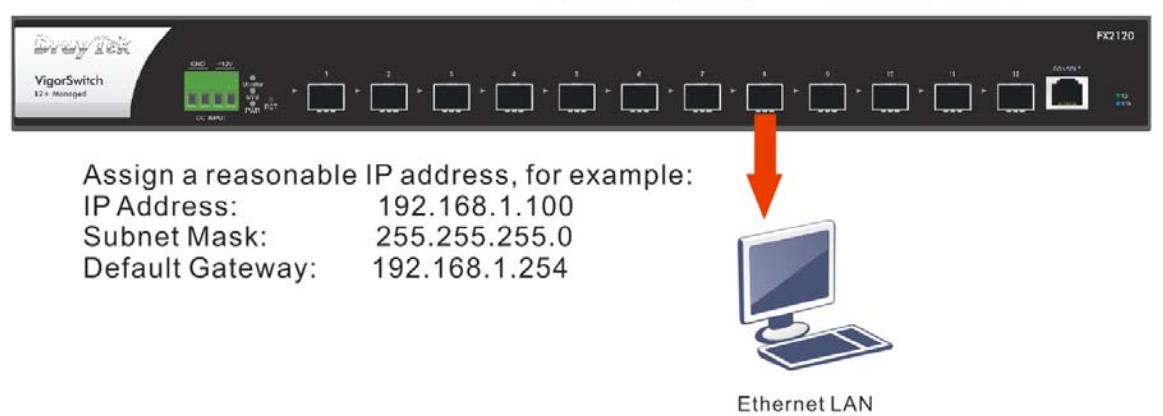

使用本裝置之前,請先執行以下步驟:

1. 在交換器與電腦之間請先建立實際的連線路徑,將 DAC 纜線任何一端的連接器 安裝插進任交換器的任一插槽中,接著將另一端連接至電腦的網路介面卡上。

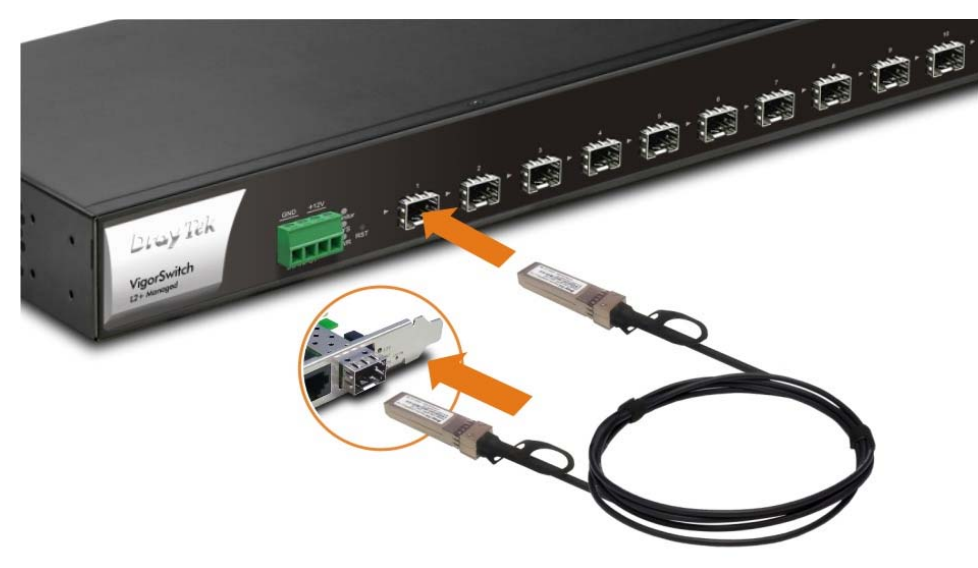

若電腦直接連上此裝置,您必須將 PC 設定使用相同的子網遮罩,預設資料如下 圖所示。

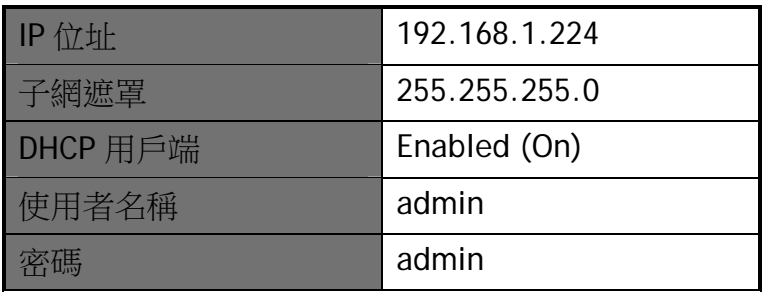

2. 在電腦上設定正確 IP 位址之後,打開網頁瀏覽器並輸入本裝置的 IP 位址。

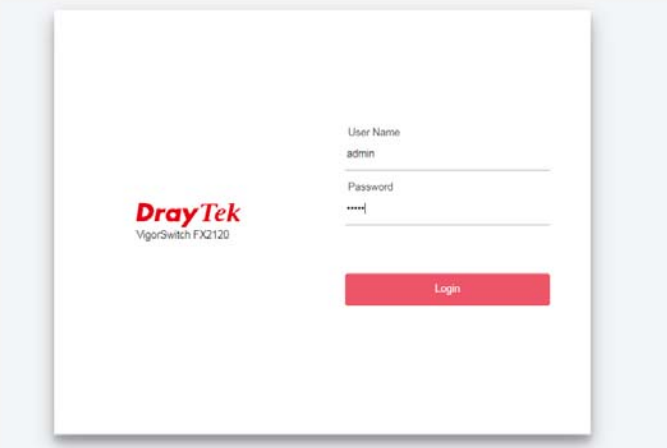

首頁顯示如下:

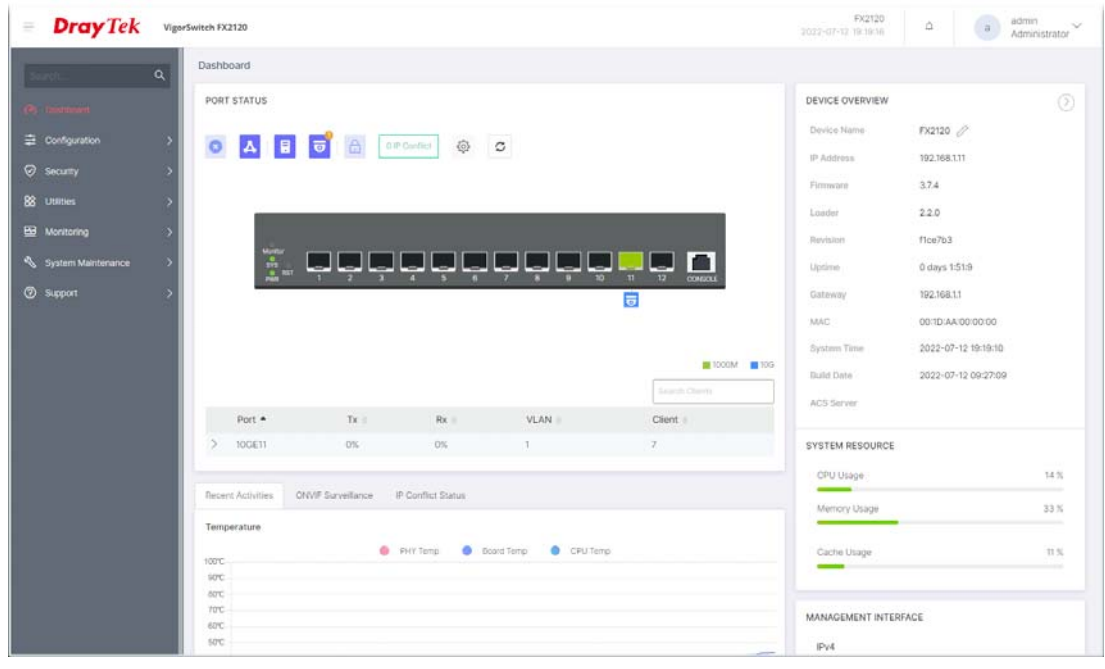

## **5. 客戶服務**

假如經過多次嘗試設定後,基地台仍舊無法正常運作,請參考居易官網 問題與解答:https://www.draytek.com/zh/support/faq/ 或電郵聯絡經銷商或居易科技技術服務部 support@draytek.com.tw 或電話 03-5972727 Ext:806

#### 成為註冊用戶

建議在網頁介面進行註冊,您可以上居易官網註冊此裝置 https://myvigor.draytek.com,成為會員後,將可獲得延長一年的保固期限。

#### 韌體與工具更新

請造訪 DrayTek 主頁以獲取有關最新韌體、工具及檔案文件的資訊。

https://www.draytek.com

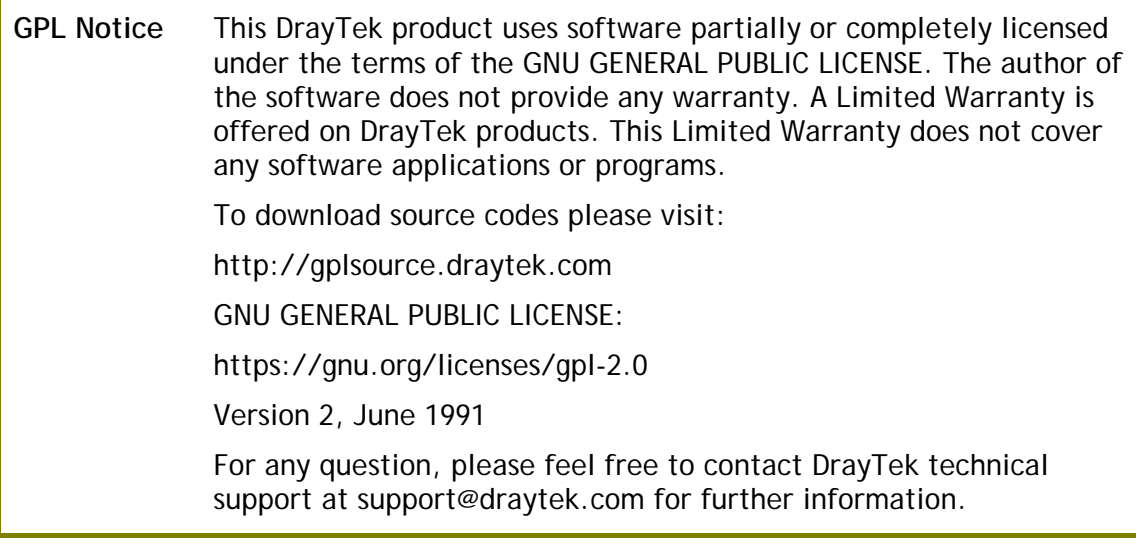